# 03.H.6. Passages 201: Adding a Passage to a District Question Bank (without creating an assessment)

If the goal is to simply create passages for later use, it is possible to add a passage to a district test bank without creating an assessment first. To do so, navigate directly to the **Passage Editor** located in the Assessment pull-down in the navigation bar.

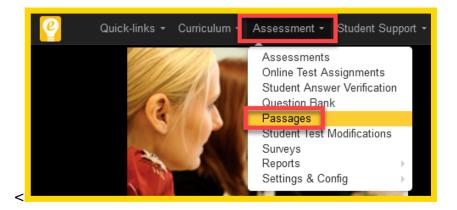

This will navigate to the eDoctrina **Passages Homepage**. This page allows the user to view all passages that exist under the selected conditions of the available filters. It is also possible to edit any passage that has been created by the signed in user as well as view passages that have been created by other district users.

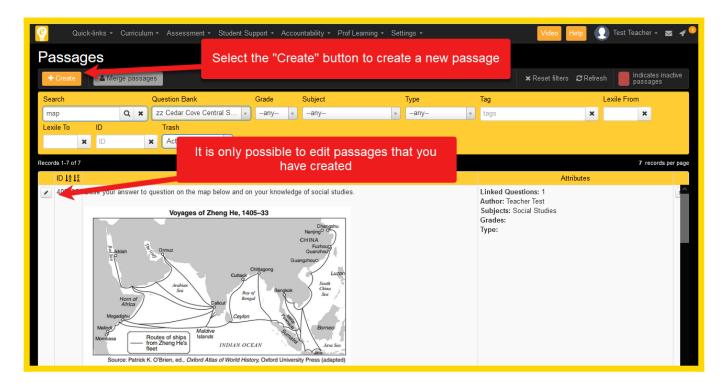

NOTE: If the Passage is available in the list on the Passage Homepage, it is available to be used in the Question Bank.

The button will navigate the user directly to the passage editor and the process for adding/linking questions is the same as described above.

IMPORTANT: To properly save a Passage, it is required to add questions. If no questions are added, the passage will not save and it will not be able to be recovered.

#### Adding a Passage to an Assessment from the Question Bank

If an assessment exists and an existing passage needs to be added, select the button from within the Assessment Editor.

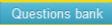

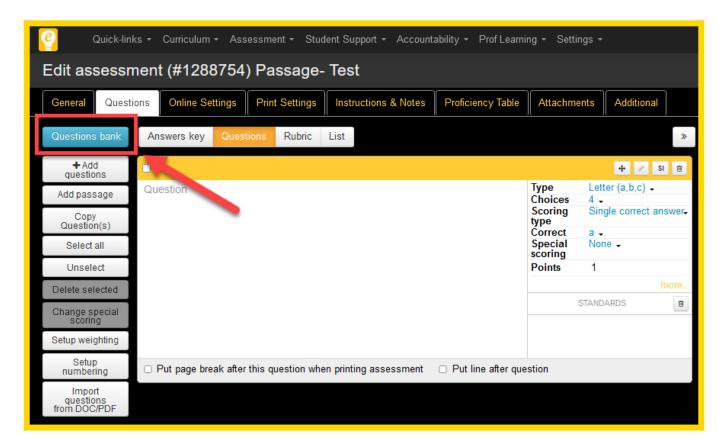

This will navigate the user to the eDoctrina Question Bank. This is where all questions located in the selected Question Bank will be located. This tool is designed to search for questions, but it is possible to locate a question linked to a passage by searching by the Passage #, any keywords in the Passage itself, or by any entered Tags.

For more information on how to add a question to an assessment through this tool, please visit our help guide regarding the eDoctrina <u>Question Bank</u>.

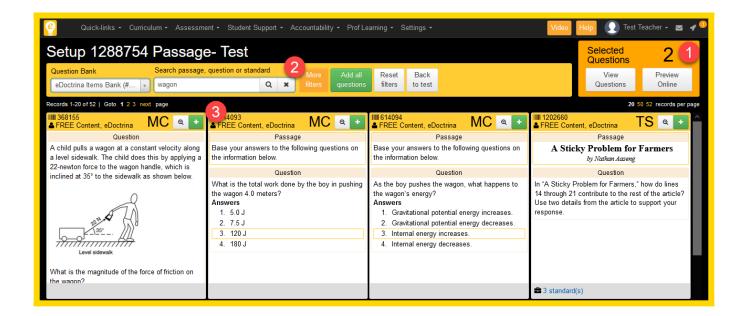

- 1. The large number in this box represents the number of questions selected within the question bank, that will be added to the assessment.
- 2. If the questions linked to a desired Passage still cannot be found, select the option as there are a few tools here that will make finding the questions linked to the passage easier.

NOTE: For more information on how to use the advanced search feature within the Question Bank, please visit our help guide regarding the eDoctrina <u>Question Bank Advanced Search</u> <u>Feature</u>.

3. Once the desired passage or question has been located, simply click the button. This will add the selected question to the assessment. It will also produce a pop-up window that will ask if all questions linked to the same passage should be added to the assessment.

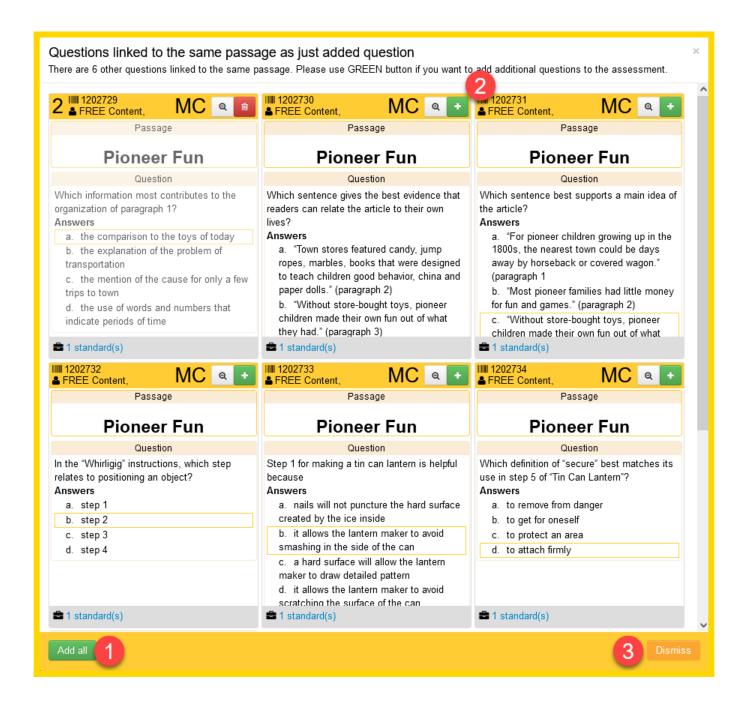

- 1. Click the button to add ALL questions linked to the passage.
- 2. Click the button to ONLY add the selected question(s).
- 3. Click the button if the creator does not wish to add any other questions linked to this passage.

Once all of the desired passages or questions have been added to the assessment, use the button to navigate back to the Assessment Editor.

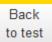

### Adding a Passage (when questions already exist)

If questions already exist and a passage needs to be added to one or many of the questions, eDoctrina makes it simple to link the existing questions to a passage that needs to be created.

Simply select the checkbox for each of the questions that should be linked to the passage, then click

the Add passage button to navigate to the Passage Editor.

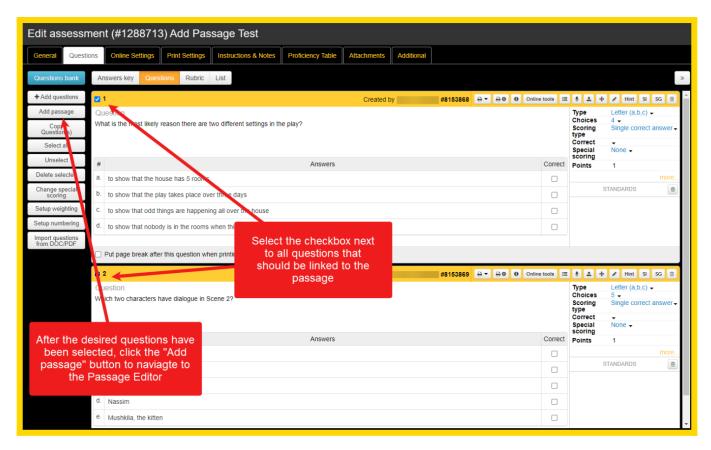

In the Passage Editor, all selected question will appear in the Linked Questions section. All that is needed from here is to enter some general information and the contents of the passage.

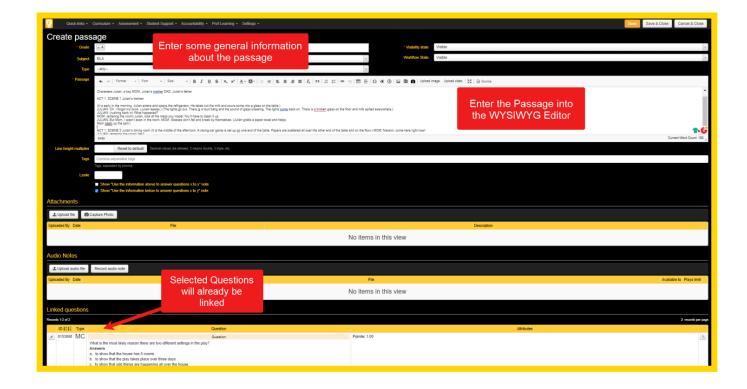

## Adding Questions to an Existing Passage (District Admin Only)

If you wish to add additional questions to an existing passage then it must be done within an assessment that has questions linked to the desired passage in addition to the desired unlinked questions.

This process can be carried out in the Assessment Editor by:

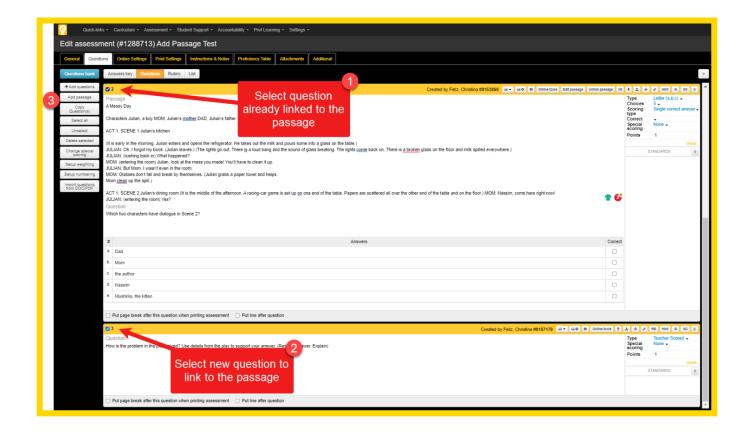

- 1. Select a question or questions that are already linked to the desired passage.
- 2. Select the question(s) you wish to add to the desired passage.
- 3. Select "Add passage".

After selecting "Add passage" the following popup will appear:

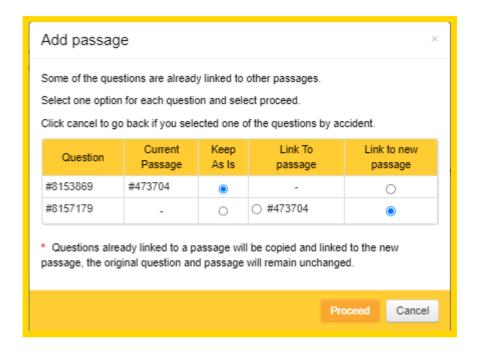

Select "Link to Passage" for the additional question(s) you wish to add, and click "Proceed". The additional questions will now be linked to the existing passage.

#### **IMPORTANT:**

- 1. Once the Passage has already been created, the only way to add additional questions is from within the Passage Editor, or by linking them in an assessment, with the desired questions, as a District Administrator.
- 2. Questions can ONLY be linked to one passage.
- 3. Passages will not be saved if no questions have been linked to them.